# 2020 Design 11

Installation Guide

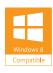

## Welcome to 2020 Design

Thank you for choosing 2020 Design.

Please share your comments with us via our 2020.net Forums or our 2020 Community.

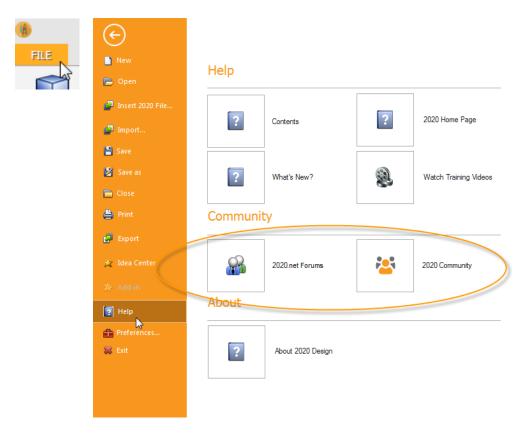

If you encounter any difficulty during installation, please call **Customer Support** at **1-866-697-2020**.

#### **Contact Us**

Technical Support: +1.866.697.2020

Telephone: +514.332.4110

Fax: +514.334.6043

Sales Toll free: + 1.866.698.2020 Fax Toll Free: + 1.866.621.2020 Company site: www.2020spaces.com

User site: www.2020.net

Published by 20-20 Technologies Inc. © 2015 All rights reserved

The names 20-20 Technologies, 2020 and all associated trade names used by 20-20 Technologies Inc. are registered, pending or common law trademarks of 20-20 Technologies Inc. and/or of its subsidiaries. Any reference to other brands and products appearing herein are trademarks of their respective holder(s). 20-20 Technologies Inc. reserves the right to alter specifications and other product information without prior notice. The information contained herein is subject to the terms and conditions of the License Agreement included with the media.

#### Contents

| Notes to Users Upgrading from Version 9 | 1<br>2<br>3 |
|-----------------------------------------|-------------|
| Installing 2020 Design                  |             |
| Starting 2020 Design                    |             |
| What's in the 2020 Program Group        | 5           |

### Notes to Users Upgrading from Version 9

- 20-20 Design Version 11 can coexist with your previous Version 9. To keep both versions, make sure you have the required available disk space (the complete Version 11 requires approximately 8 GB).
- The generic **DPLUS**, **Designers** and **Countertop Wizard** catalogs can now be downloaded from the Manufacturer Updates Section of 2020.net.
- Version 11 is installed in a separate folder from Version 9, therefore, if you have V9, you will have two versions and if you have V10, it will be overwritten. You may want to transfer your manufacturers and kit files to the version 11 environment once installed. Please contact Customer Support to get help in doing this. When coexisting, Version 9 program files are located in \Program Files (x86)\2020Design and Version 11 program files are copied in \Program Files (x86)\Design in 64-bit OS environments:

#### Installing 2020

- 1. Close all applications.
- 2. Insert the 2020 Design DVD in the corresponding drive, wait a few minutes and the autorun should start the installation and take you to the first 20-20 Design Install screen. If the autorun was disabled on your computer, In the Windows menu bar, click **Start**, and then **Run**. In the **Run** dialog, type the letter corresponding to your DVD drive followed by \Setup.exe and click **OK**.

The Windows Installer starts.

3. In the welcome screen, click **Next>**.

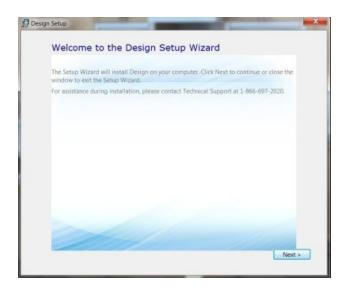

- 4. Read the License Agreement, make sure to check I accept the terms of this agreement and then click Next>.
- 5. Click **Typical** to install all required components.

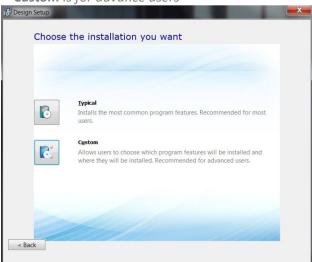

6. Select Imperial or Metric to display measurements in 2020 and then click Install.

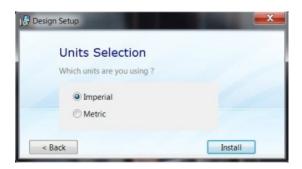

The Design Setup installs prerequisite software files if necessary and then installs 2020. Installation time depends on your system performance.

- 7. When the Installation Successful screen appears, click **Close**.
- 8. Make sure to register to 2020.net if you are a new user of 2020 Design and then close this web page.

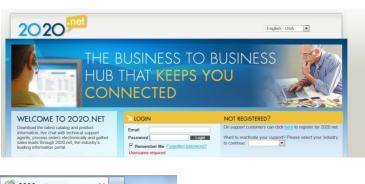

#### Starting 2020

- 1. Make sure the 2020 USB Security key is connected to your computer.
- 2. Click the **2020 Design** shortcut on your desktop.

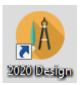

3. Click **OK** when this message appears.

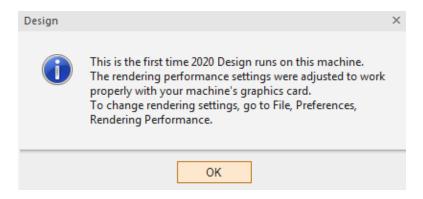

4. To get training on 2020 Design, please look up the Help Center.

You can use the 2020 Design Help file by clicking, **File > Help > Contents** or **File > Help > What's New** if you are upgrading to Version 10.

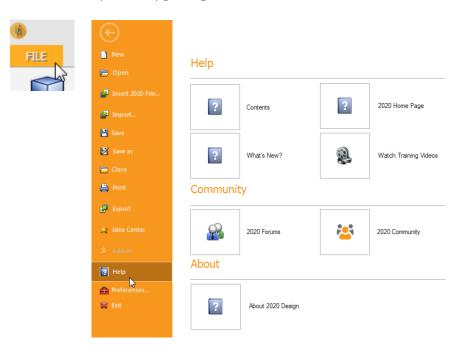

## Design Program Group

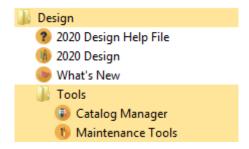